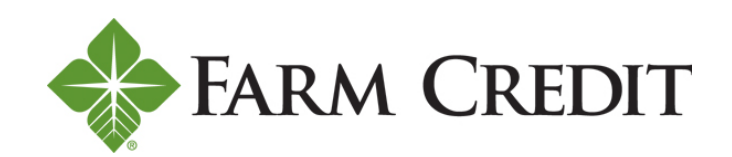

# **DIGITAL BANKING USER GUIDE**

## **Table of Contents**

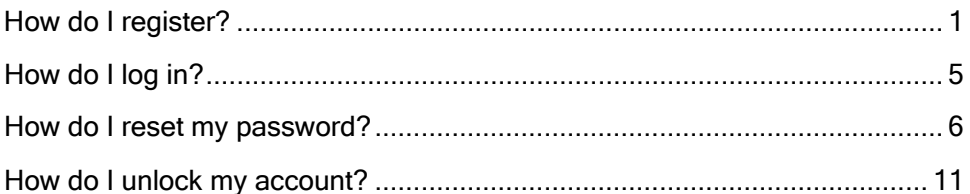

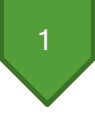

Welcome to Horizon's Digital Banking! Whether you're using a mobile phone, tablet or laptop, we strive to make your online banking experience easy and convenient.

#### **Getting started**

Digital Banking system requirements

Digital Banking supports Microsoft Edge, Google Chrome, Mozilla Firefox and Safari. Our recommendation is that borrowers maintain the latest version of their preferred browser to ensure that the latest security patches are in place.

If you don't see the loans you're looking for after registering, please use the feature at the bottom of the Account Summary page: **"Don't see your loan? Click here to add it."** Follow the prompts on the screen to add your additional loans.

### <span id="page-1-0"></span>How do I register?

• Type Horizonfc.com into your browser and click **Digital Banking,** which is located at the top righthand corner of the site.

Horizon uses Okta for identity management. If you have previously used this service with us, you may already have a username and password.

• Click **Register** on the **Log in** page.

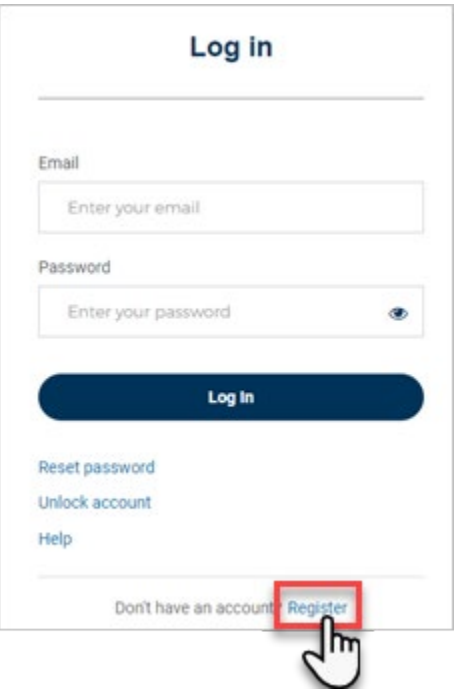

You must have the following information to register:

- Social Security number or taxpayer ID number.
- Account number or loan number.

**TIP:** Your loan number can be found at the top of your closing documents. Your account number can be found at the top of your billing statement.

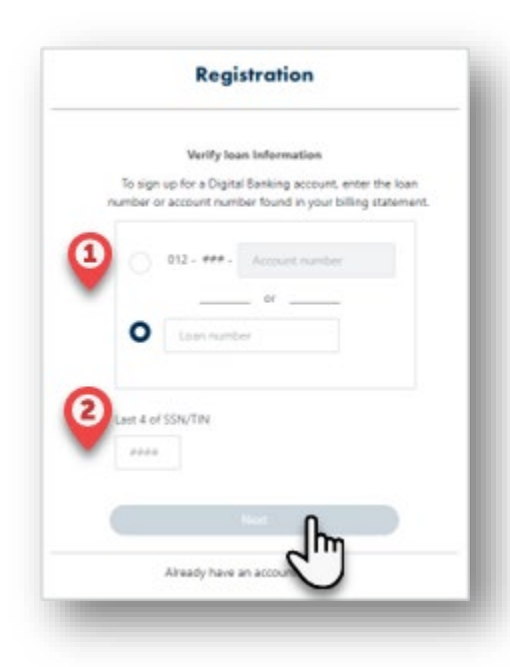

• Enter your loan number or account number and the last four digits of your Social Security number or taxpayer ID number. Example: 123456789

TIP: Do not enter any preceding zeros, all numeric only, no dashes

Click **Next.**

- **Register** First name Last name Login Email Password ◉ Password requirements: • At least 10 characters • A lowercase letter • An uppercase letter • A number • A symbol • No parts of your username • Does not include your first name • Does not include your last name • Your password cannot be any of your last 4 passwords • At least 1 day(s) must have elapsed since you last changed your password **Next** Already have an account? Log In
- On the next screen, enter your:
	- **First name**
	- **Last name**
	- **Email address** to be used for logging in
	- Create your **Password** for logging in
- Click **Next**

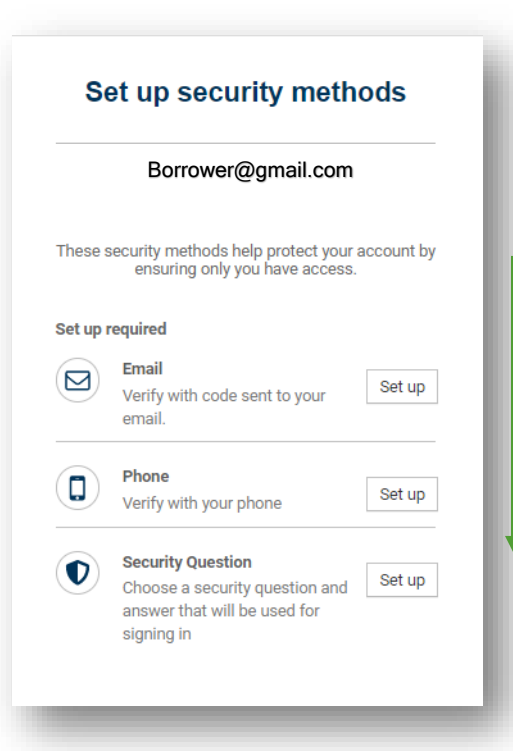

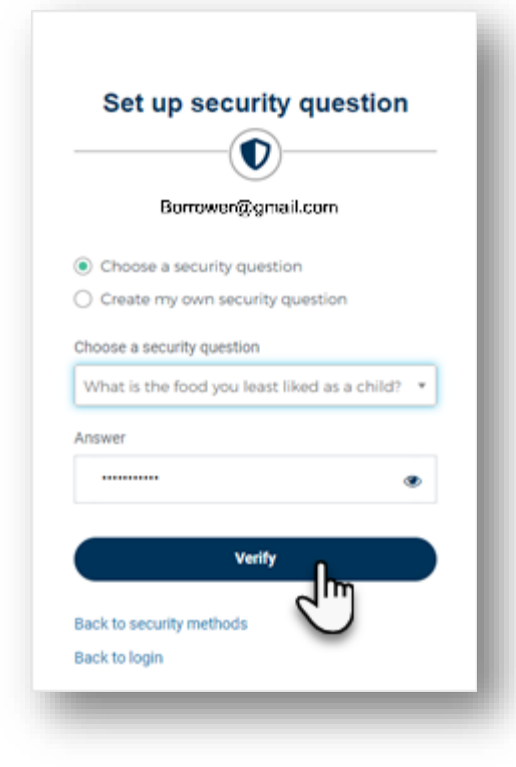

• Set your security methods by clicking **Set up** beside each corresponding item.

**NOTE:** You *must* set up all of the required security methods:

- Email.
- Home/Cell phone number.
- Security question.

It is *critical* to start at the top and work down. Please make sure to complete the registration at one time due to the system timing out.

**NOTE:** When setting up your security question, you can either choose from a predefined list or create your own question.

• Once your security question is selected and you typed the answer, click **Verify**

**NOTE:** This is the last required security step that must be completed for registration.

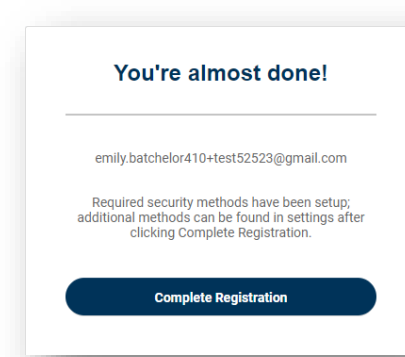

• After successfully verifying the last security method, Click complete registration. The **Digital Banking Terms and Conditions** will appear.

- Click **Accept.**
- You should now see your **Accounts Summary.**

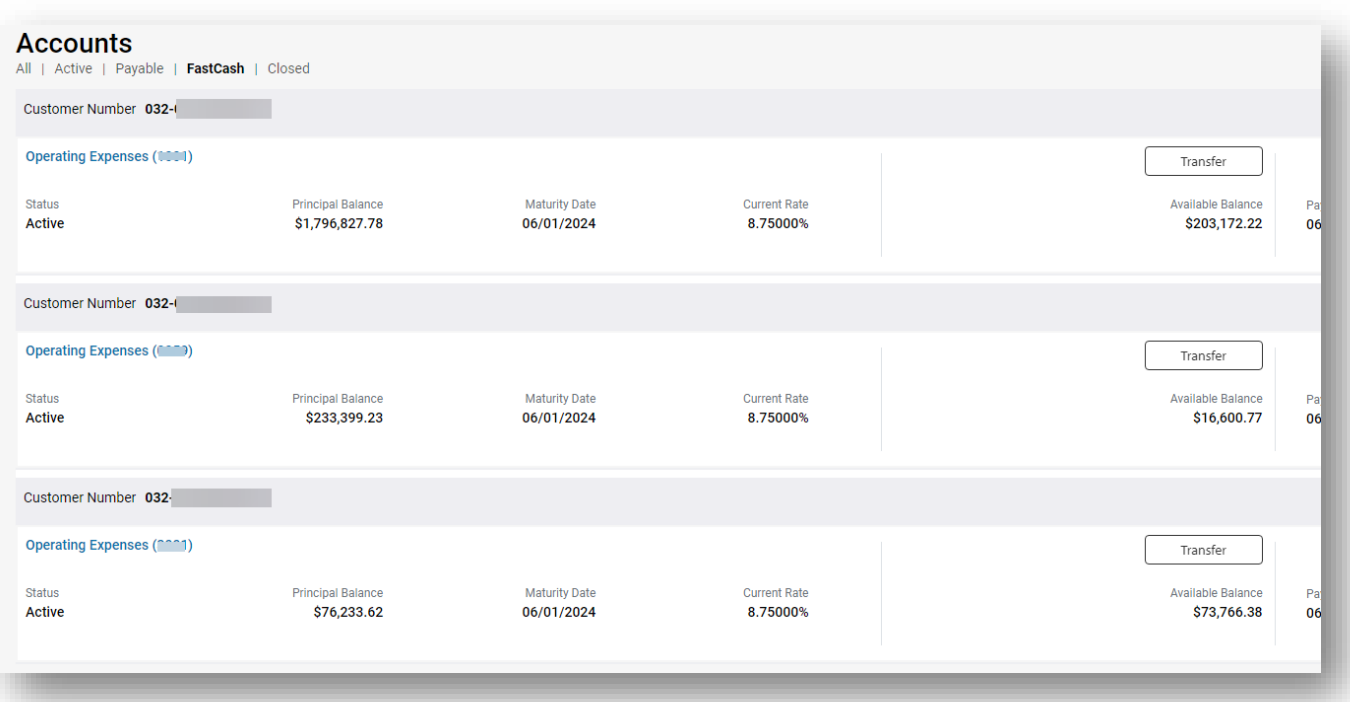

<span id="page-5-0"></span>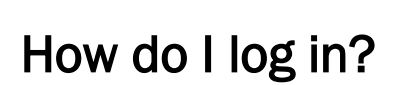

- Visit the Horizonfc.com website and click **Digital Banking,** which is located at the top right-hand corner of the site.
- Enter your email address and password.
- Click **Log In**.

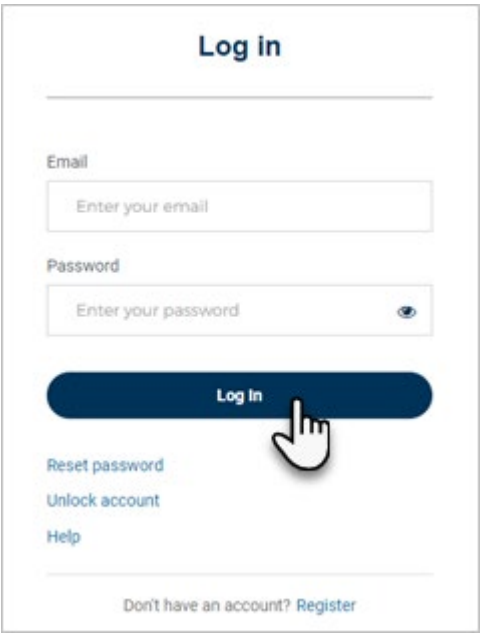

• Select one of the security verification methods.

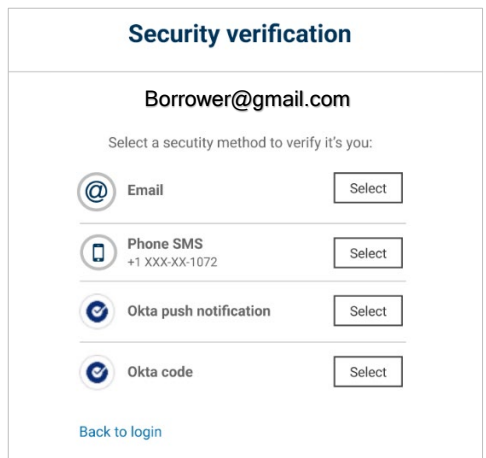

• After successfully verifying, you should see your **Account Summary.**

5

#### <span id="page-6-0"></span>How do I reset my password?

- Visit the Horizonfc.com website and click **Digital Banking,** which is located at the top right-hand corner of the site.
- On the **Log In** page, select **Reset password.**

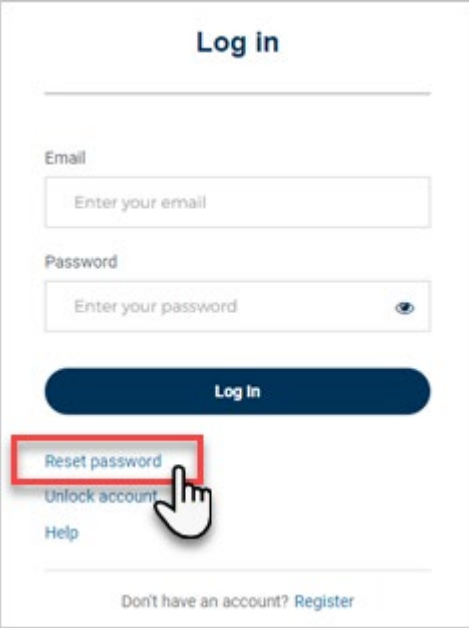

- Enter your email address.
- Click **Next.**

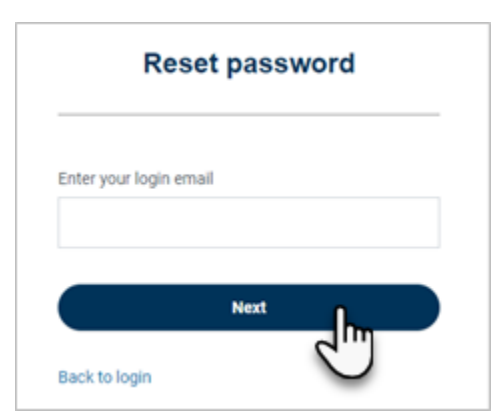

- 
- Click **Select** to have verification code sent to email or sent to phone

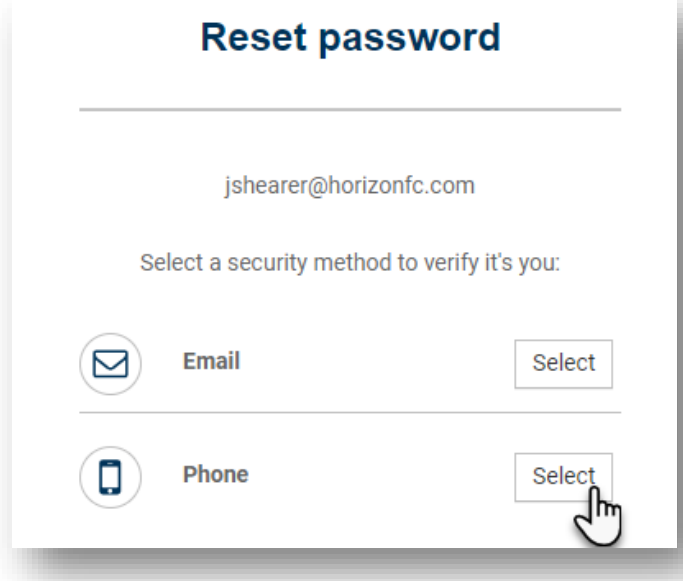

• If borrower clicked Select at phone; click **Send code via SMS**

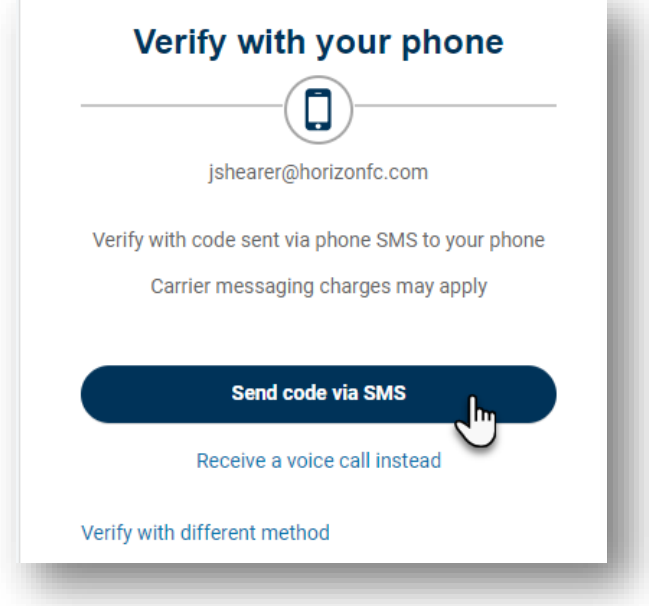

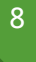

• Input the code you received and click **Verify**

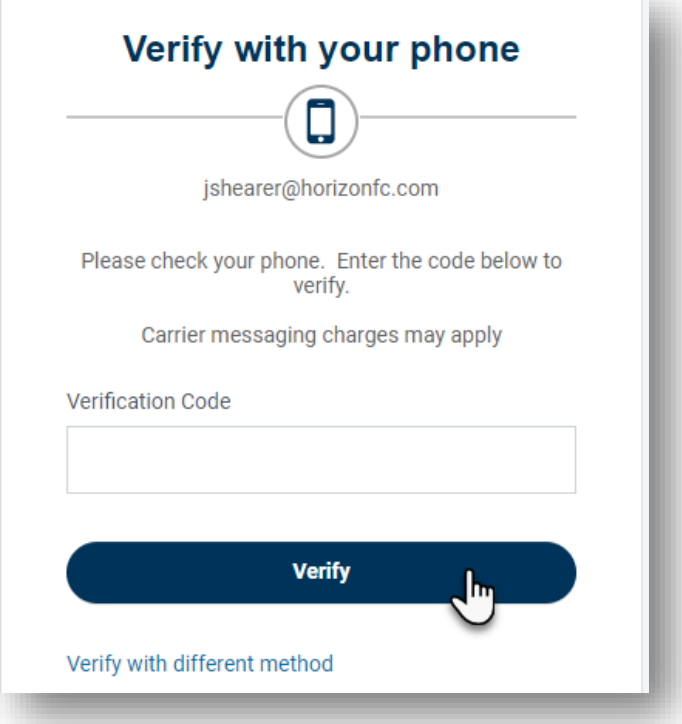

• If borrower clicked **Select** at email; click **Send Email**

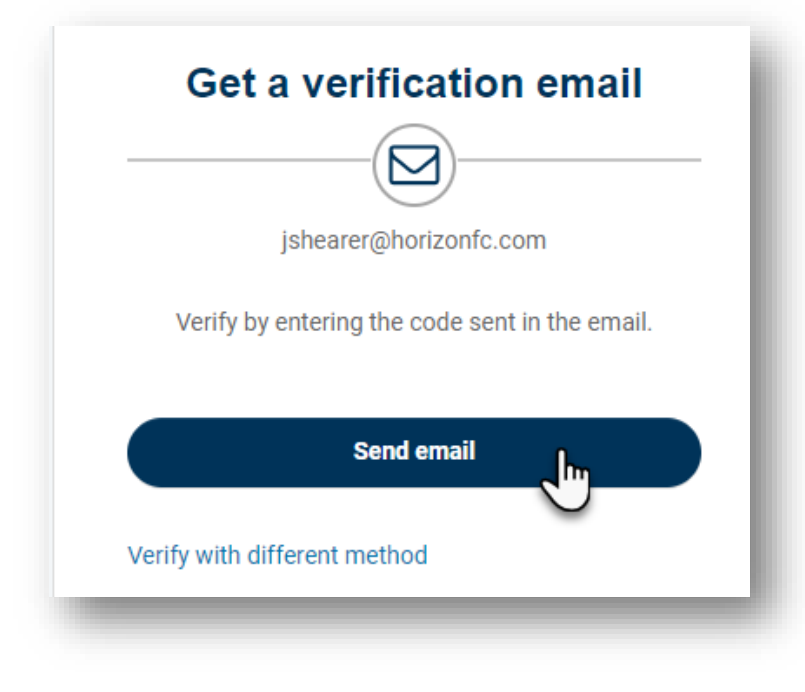

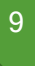

• Input the code you received and click **Verify**

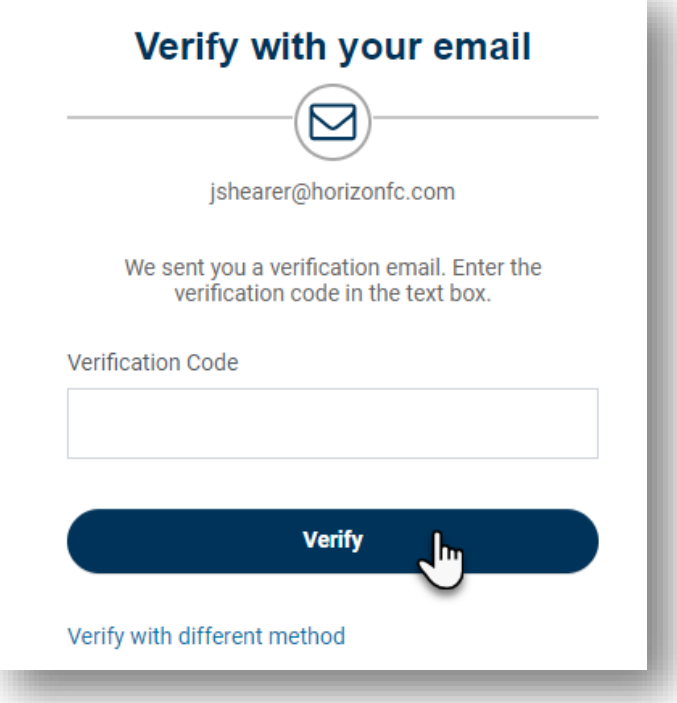

• Type the answer to your security question and click **Verify** 

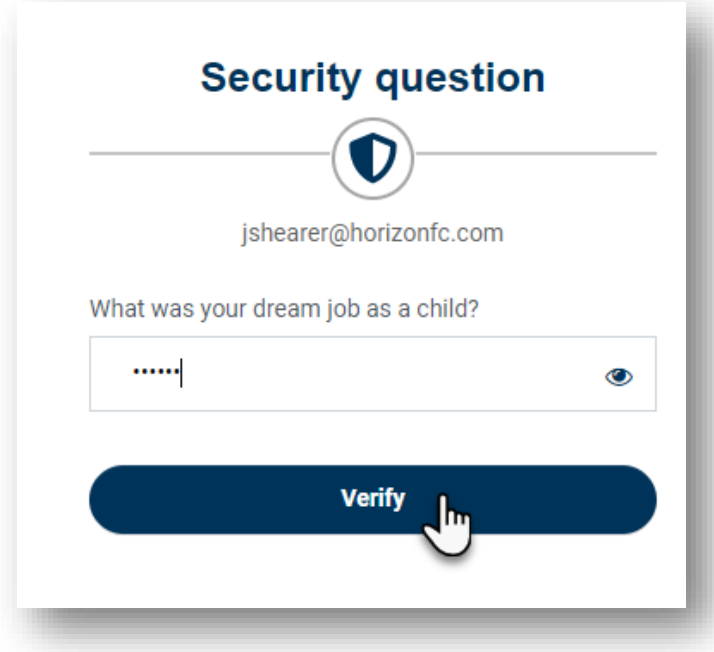

• The **Reset password** screen will appear after verification.

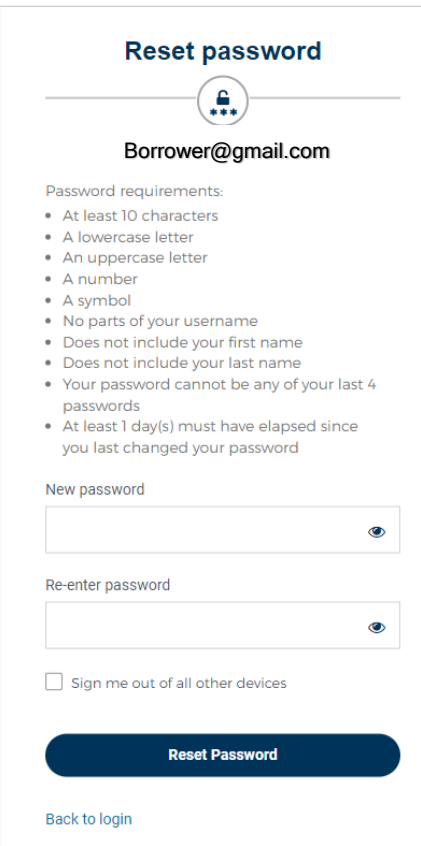

- Create your new password.
- Click **Reset password.**
- You'll receive a confirmation email letting you know you've successfully reset your password.

10

#### <span id="page-11-0"></span>How do I unlock my account?

**NOTE:** Your account will be locked after 10 unsuccessful login attempts. Follow these steps to unlock your account if you're not redirected after the 10<sup>th</sup> attempt.

- Visit the Horizonfc.com website and click **Digital Banking,** which is located at the top right-hand corner of the site.
- Click **Unlock account** on the **Log in** page.

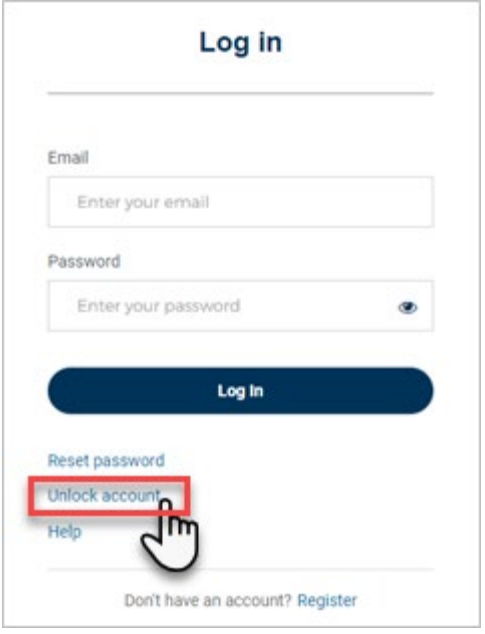

• Enter your email address.

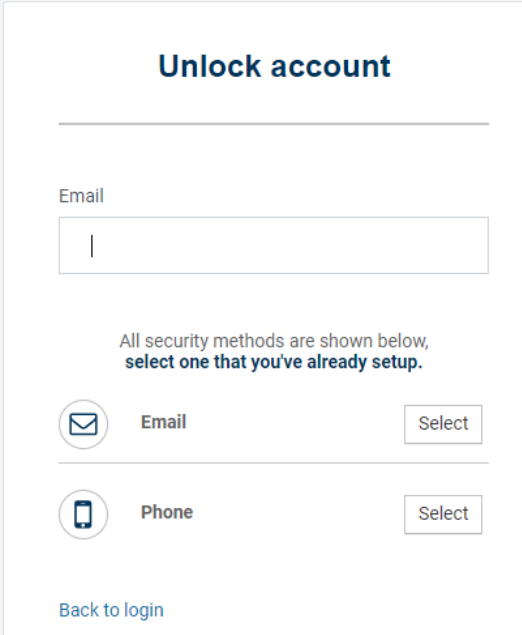

• Click **Select** to receive a security validation. The code will be sent to whichever selection you choose (email or phone)

**NOTE:** Once security validation is complete, enter your password. You'll receive a confirmation email letting you know you've successfully unlocked your account.

The steps above for resetting password are the same steps for unlocking the account.